# 在Cisco FirePOWER 7000和8000系列裝置上配 置集群

### 目錄

簡介 必要條件 需求 採用元件 組態 新增集群 中斷集群 共用狀態 疑難排解 裝置配置不正確 所有HA成員都必須具有最新的策略 相關檔案

# 簡介

裝置集群在兩個裝置或堆疊之間提供配置和網路功能的冗餘。本文描述如何在Cisco Firepower 7000和8000系列裝置上配置集群。

## 必要條件

在嘗試建立群集之前,必須熟悉群集的各種功能。有關詳細資訊,思科建議您閱讀《FireSIGHT系 統使用手冊》的[集群裝置](/content/en/us/td/docs/security/firesight/541/user-guide/FireSIGHT-System-UserGuide-v5401/Managing-Devices.html#pgfId-7220007)部分。

### 需求

兩台裝置必須具有下列相同的元件:

相同的硬體型號 1.

附註:不能在群集中配置堆疊和單個裝置。它們必須位於相同型別或兩個相似單個裝置的堆疊 中。

- 2. 完全相同的插槽中的相同網路模組(網路模組) 附註:檢查群集的先決條件時,不會考慮堆疊網路模組。它們被視為空槽。
- 3. 相同的許可證,並且它們必須完全相同。如果一台裝置有額外的許可證,則無法形成群集。
- 4. 相同的軟體版本
- 5. 相同的VDB版本
- 6. 相同的NAT策略(如果已配置)

#### 採用元件

- 兩部5.4.0.4版的Cisco Firepower 7010
- FireSIGHT管理中心5.4.1.3

注意:本文中的資訊是根據特定實驗室環境內的裝置所建立。文中使用到的所有裝置皆從已清 除(預設)的組態來啟動。如果您的網路正在作用,請確保您已瞭解任何指令可能造成的影響  $\circ$ 

# 組態

#### 新增集群

1.導航到Device > Device Management。

2.選擇要群集的裝置。在頁面右上角,選擇Add下拉選單。

#### 3.選擇Add Cluster。

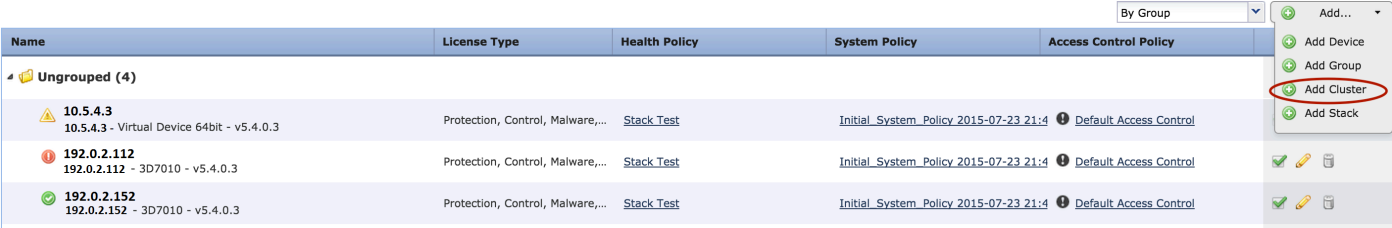

4.出現Add Cluster彈出視窗。您將看到以下螢幕。提供活動裝置和備份裝置的IP地址。

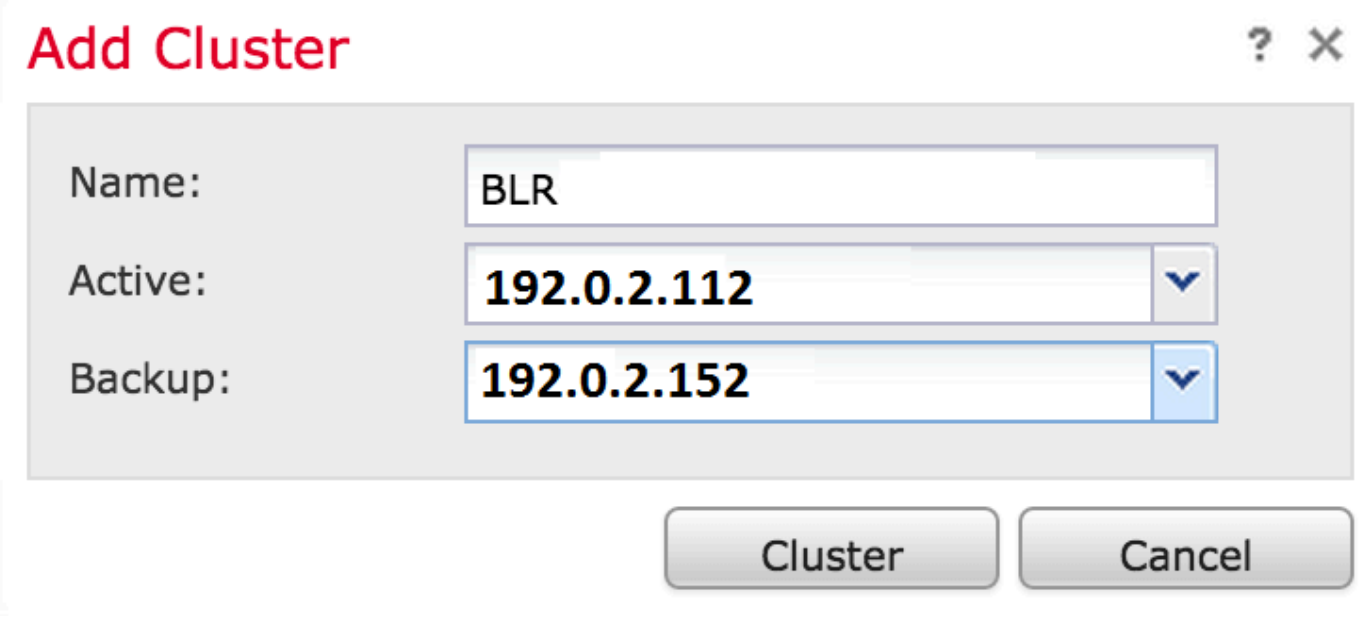

5.按一下**集群**按鈕。如果滿足所有前提條件,您最多會看到Adding Cluster狀態視窗10分鐘。

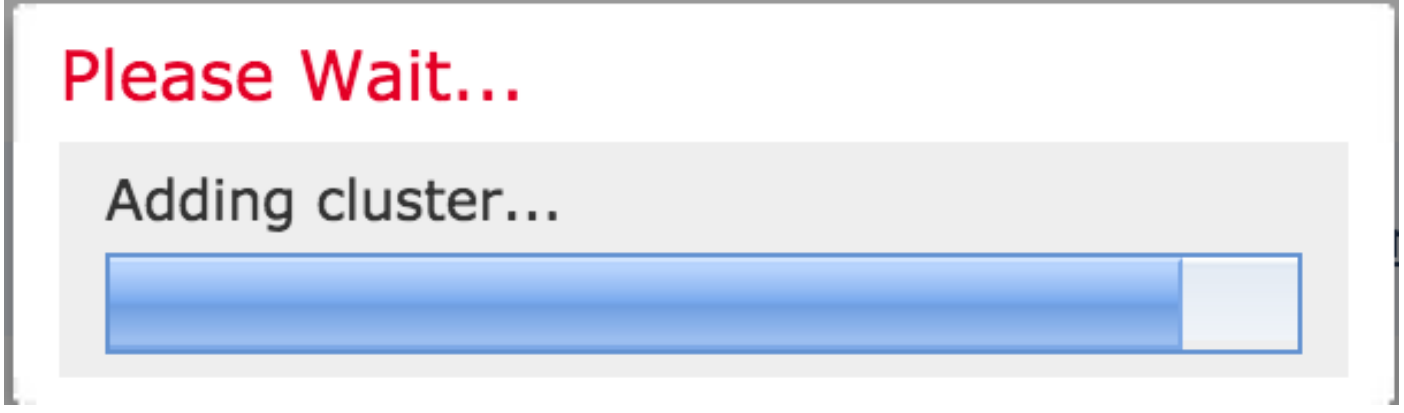

6.成功建立集群後,您將在Device Management(裝置管理)頁中找到更新的裝置。

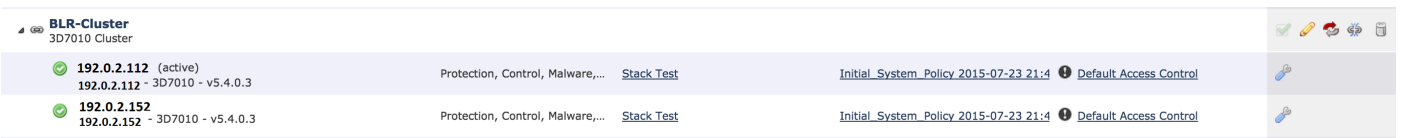

7.通過按一下鉛筆圖示之外的旋轉箭頭,可以切換集群中的活動對等體。

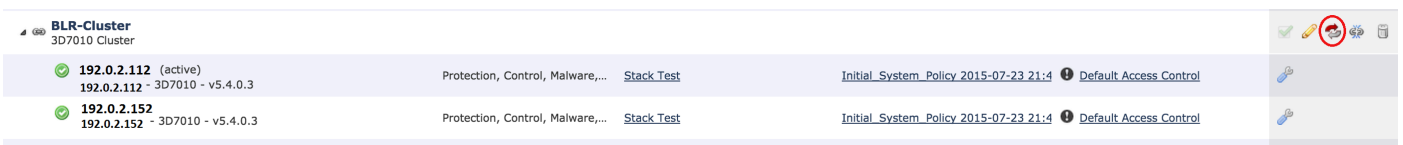

### 中斷集群

您可以通過在資源回收筒圖示之外按一下「中斷集群」選項來中斷集群。

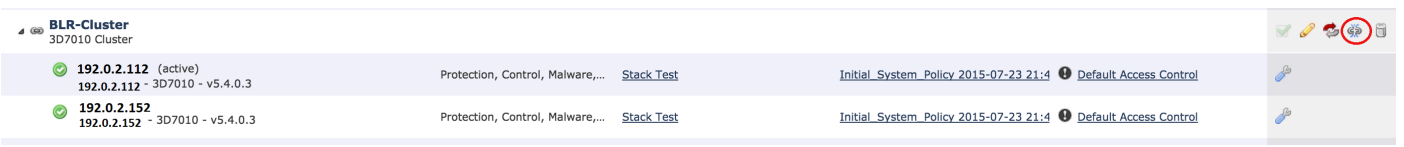

按一下資源回收筒圖示後,系統會要求您從備份裝置中刪除介面配置。選擇Yes或No。

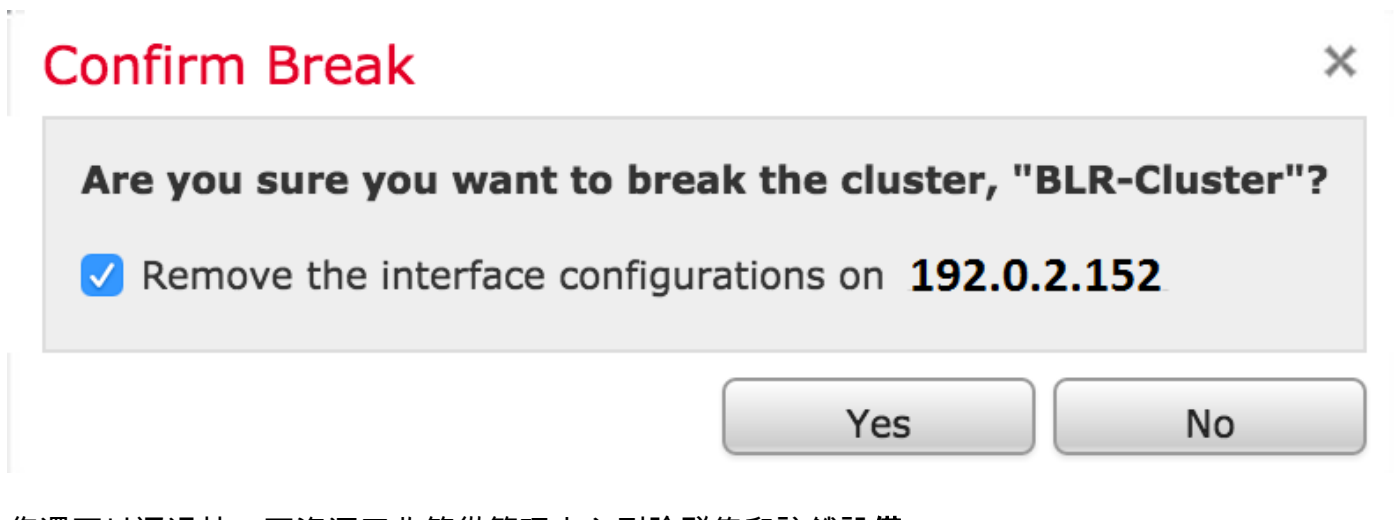

您還可以通過按一下資源回收筒從管理中心刪除群集和註銷設備。

如果您的裝置無法訪問管理中心,您可以在CLI上使用以下命令中斷集群:

#### 共用狀態

集群狀態共用允許集群裝置或集群堆疊同步狀態,這樣,如果其中一個裝置或堆疊發生故障,另一 個對等體可以在不中斷資料流的情況下接管該裝置。

附註:在配置集群狀態共用之前,必須在兩台裝置或集群中的主堆疊裝置上配置並啟用高可用 性(HA)鏈路介面。

注意:啟用狀態共用會降低系統效能。

要在HA鏈路上啟用狀態共用,請執行以下步驟:

1.導航至Devices > Device Management。選擇群集並進行編輯。

#### 2.選擇Interfaces頁籤。

3.選擇要作為HA連結的連結。

4.按一下edit(鉛筆圖示)。 出現Edit Interface視窗。

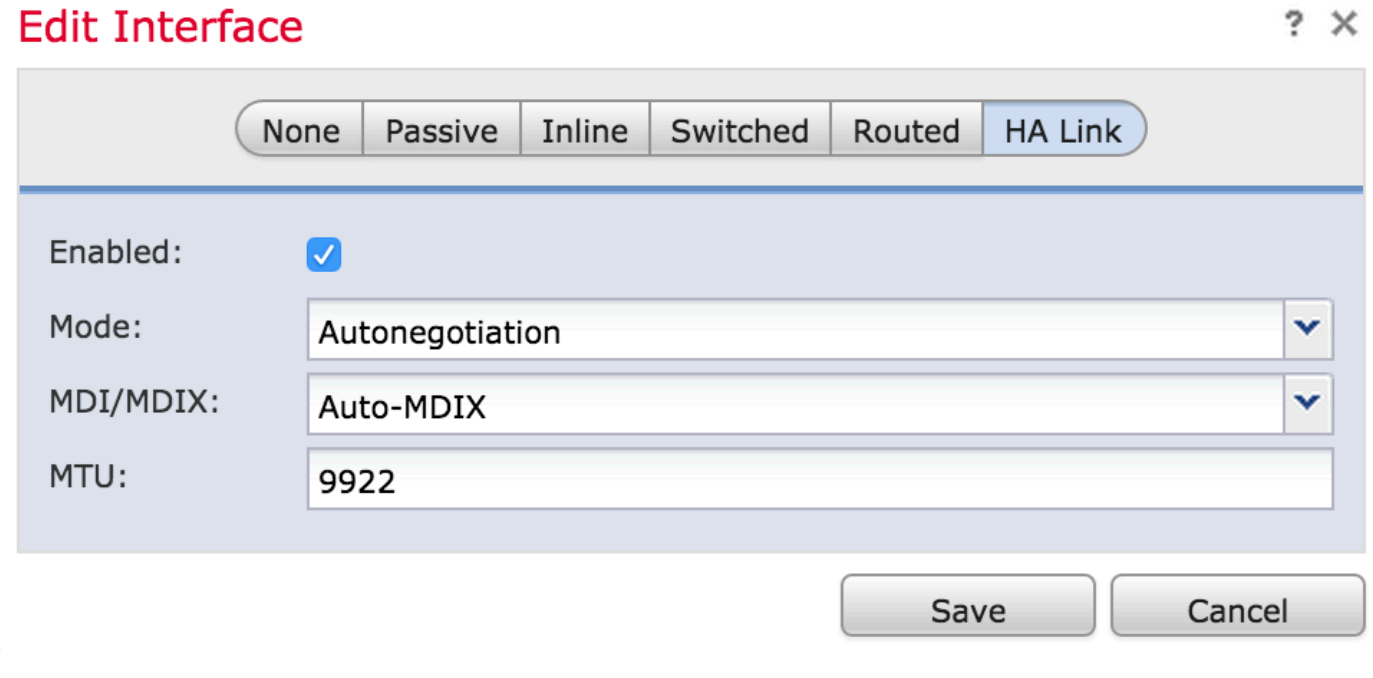

5.啟用連結並配置其他選項後,按一下儲存。

6.現在導航至集群頁籤。在頁面的右側有一個名為狀態共用的部分。

### **State Sharing**

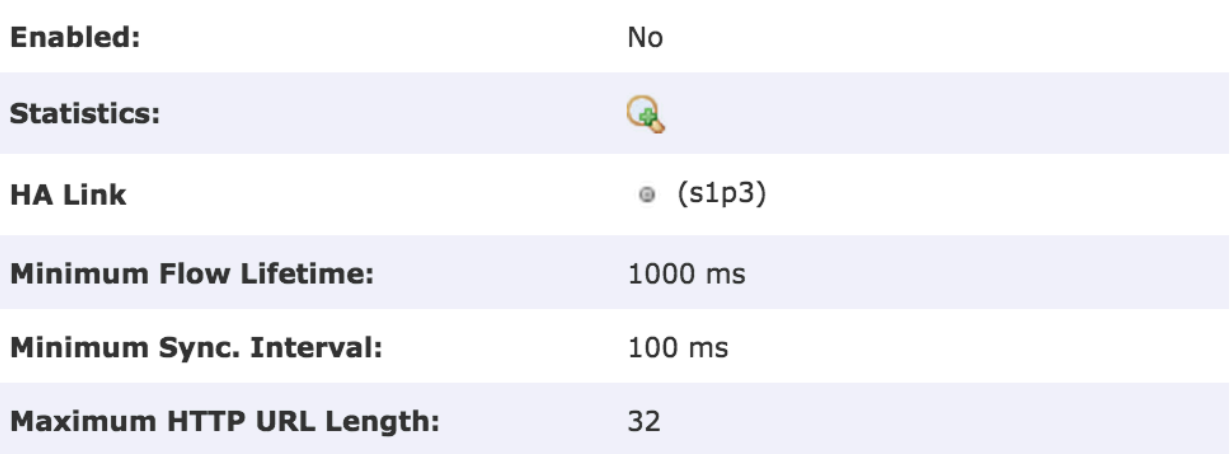

Ø

 $2 \times$ 

#### 7.按一下鉛筆圖示以編輯狀態共用選項。

#### 8.確保選中Enabled選項。

9.(可選)您可以更改流生命期、同步間隔和最大HTTP URL長度。

現在已啟用狀態共用。您可以通過按一下「統計資訊」旁邊的放大鏡圖示來檢查流量統計資訊。您 將看到兩台裝置的流量統計資訊,如下所示。

#### **State Sharing Statistics**

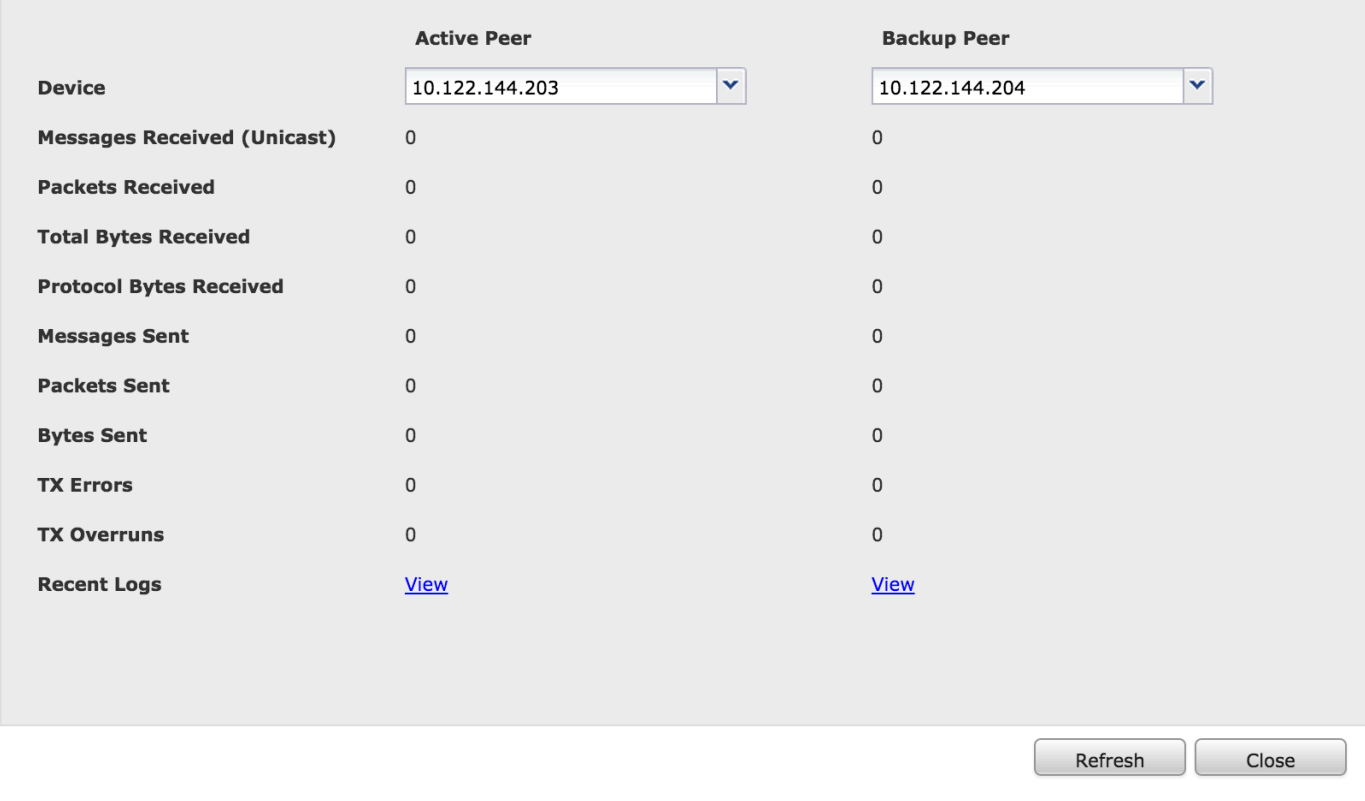

啟用狀態共用且活動成員上的介面關閉時,所有TCP連線都將傳輸到現在變為活動狀態的備用裝置

。

# 疑難排解

#### 裝置配置不正確

如果未滿足其中一個前提條件,則會出現以下錯誤消息:

Error

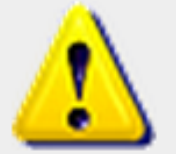

Device 192.0.2.152 is not properly configured to be a part of the cluster for 192.0.2.112 -

check SW versions, HW, licensing, and applied NAT policy

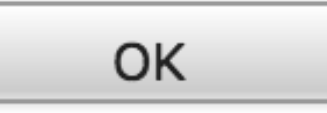

在管理中心,導航至Devices > Device Management,驗證兩台裝置是否具有相同的軟體版本、硬 體型號、許可證和策略。

或者,您也可以在裝置上運行以下命令來驗證應用的訪問控制策略以及硬體和軟體版本:

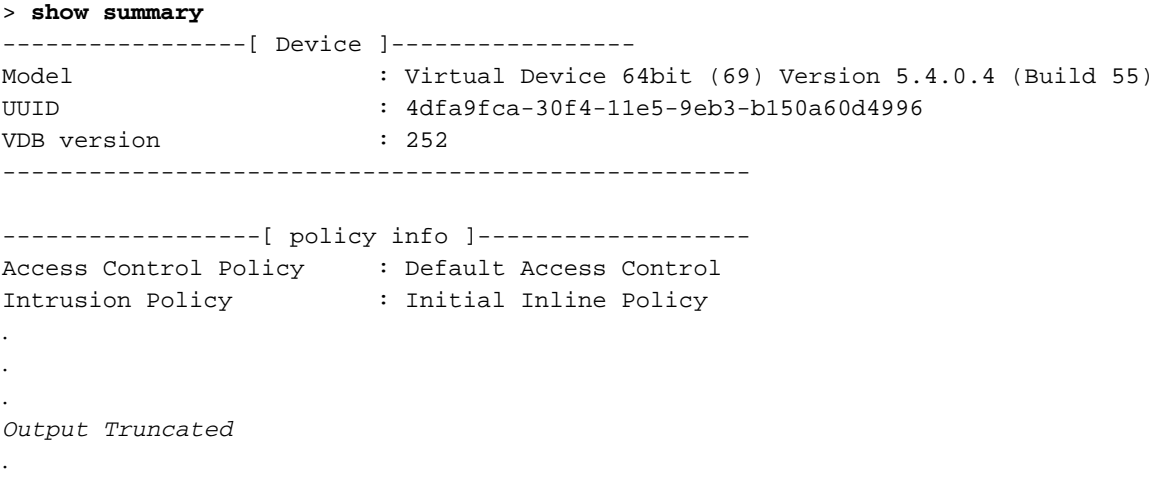

要驗證NAT策略,請在裝置上運行以下命令:

> **show nat config**

附註:由於許可證僅儲存在管理中心,因此只能在管理中心檢查許可證。

#### 所有HA成員都必須具有最新的策略

您可能會遇到的另一個錯誤如下

# Error

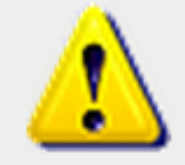

All members of an HA config must have up-to-date policies deployed to them. The following devices are

OK

out of date: 192.0.2.112

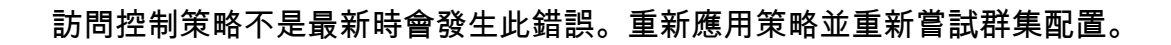

## 相關檔案

● [集群裝置 — FireSIGHT系統使用手冊](/content/en/us/td/docs/security/firesight/541/user-guide/FireSIGHT-System-UserGuide-v5401/Managing-Devices.html#pgfId-7220007)